### Актуализация на диагностичния софтуер

Х-431 е изграден на базата на "Open Diagnostic Platform", която позволява диагностичният софтуер да бъде обновяван по Интернет.

Последните версии на софтуера можете да намерите на нашата страница в Интернет – http://www.carlogic.org/clients . След въвеждане на потребителско име и парола, можете да свалите последните версии и да обновите софтуера бързо и удобно от всяка точка на света.

Процедурата по обновяване на софтуера е следната:

# Влизане **(Login)** в **"**Забранената Зона**" (Secure Area)**

След закупуване на Х-431 всеки потребител получава потребителско име (username) и парола (password) за достъп до "Забранената Зона." */*фиг*.1/*

При първото влизане в системата, потребителят ще има възможността да смени паролата за достъп.

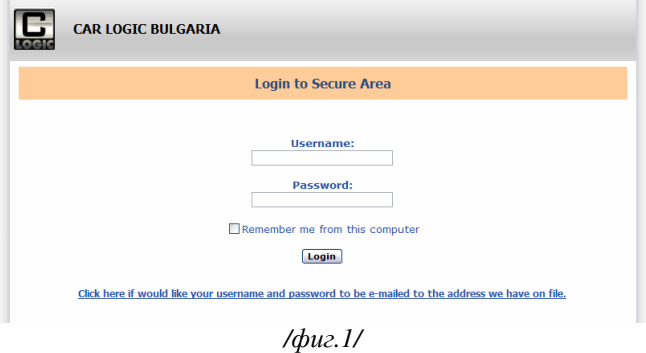

#### Сваляне на диагностичните програми

След попълване на потребителско име и парола, и натискане на бутона "Login" както е показано на фиг.1, ще получите достъп до Вашата персонална страница.

Тук ще намерите всички версии на диагностичните програми, разделени по месеци. Изберете желания месец, след което ще бъдете пренасочени към лист с диагностични програми за отделните марки автомобили.

Натиснете последователно върху всеки линк, за да свалите програмата на локалния хард диск.

Необходимо е да свалите Х-431 Update Tool, който представлява програма за обновяване на диагностичния софтуер и ще се използва впоследствие в процеса на актуализация. Програмата се намира на началната страница в "Забранената зона"

## Необходим хардуер

- 1. Компютър свързан с Интернет
- 2. Програматор за CF cards

Виж фиг.2 за начина на свързване.

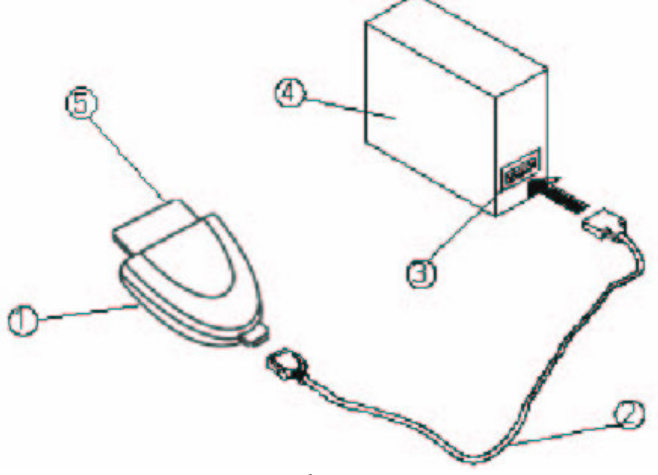

*/*фиг*.2/*

1. CF Програматор; 2. USB кабел; 3. USB порт; 4.PC; 5: CF card (преносим носител)

### Инсталиране на драйвери за **CF**  програматора**.**

Програматорът използва стандартни драйвери, ако операционната система е Windows ME/2000/XP и Mac OS 9.x/Mac OS X. При инсталиране под Windows 98 е необходимо да се инсталират драйвери, които ще намерите на CD-ROM (Flash Card Reader Drivers), включен в стандартния пакет на X-431.

След успешно инсталиране на драйверите в каталога на "Му Computer" ще бъде добавена нова икона  $-$  "Removable disk".

### Забележка**:**

Не изваждайте **USB** кабела от компютъра докато **LED** индикатора на програматора мига**.** 

**\***Даннитена преносимия носител ще бъдат повредени и не могат да бъдат възстановени**!** 

## Инсталиране на новите версии на диагностичните програми**.**

Инсталирайте програмата за обновяване - Х431 Update Tool. След успешна инсталация, програмата ще създаде икона в меню Programs на Windows.

 - Убедете се, че програматора и CF card са добре свързани с компютъра.

 - Натиснете върху иконата X431 Update tool за да стартирате софтуера за обновяване.

 - Задайте директорията, където се намират свалените програми. */*фиг*.3* показано с жълт овал*/* 

 - Изберете кои програми искате да обновите */*фиг*.3* показано с зелен овал*/* и натиснете върху иконата "Update"

 - След успешна актуализация натиснете бутона "Exit" за изход от програмата.

### Ако при процеса на актуализация се получи съобщение за грешка проверете**:**

- дали са свързани правилно програматора и компютъра
- дали са инсталирани правилно драйверите за програматора
- дали на преносимия носител има достатъчно свободна памет

Всички нови ъпдейти включват и старите версии на програмата**.** При запълване на свободната памет на преносимия носите**,**  можете да изтриете старите версии като използвате програмата за обновяване **(Update Tool) .**

За да изтриете старите програми натиснете бутона "кошче" и изберете кои версии искате да премахнете. Натиснете "Delete" и изчакайте процеса да завърши.

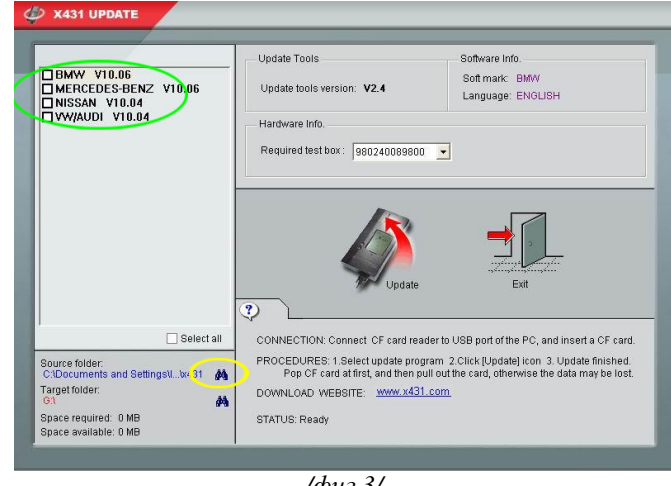

*/*фиг*.3/*

## Изваждане на преносимия носител

Преносимият носител (CF card) не трябва да бъде изваждан докато програматора се използва. В противен случай цялата информация ще бъде загубена!

## Процедура по изваждане на **CF card:**

- Натиснете иконата на My Computer

- В отвореният прозорец намерете иконата на Removable Disc и натиснете десния бутон на мишката върху нея.

- Изберете "Eject" от менюто.

След като процедурата (Eject) бъде завършена LED индикатора на програматора ще изгасне. Сега можете да извадите преносимият носител (CF card).

# **\***При неспазване на процедурата може да бъде загубена или повредена информацията на преносимия носител